# 各環境ポップアップブロック解除方法

## 内容

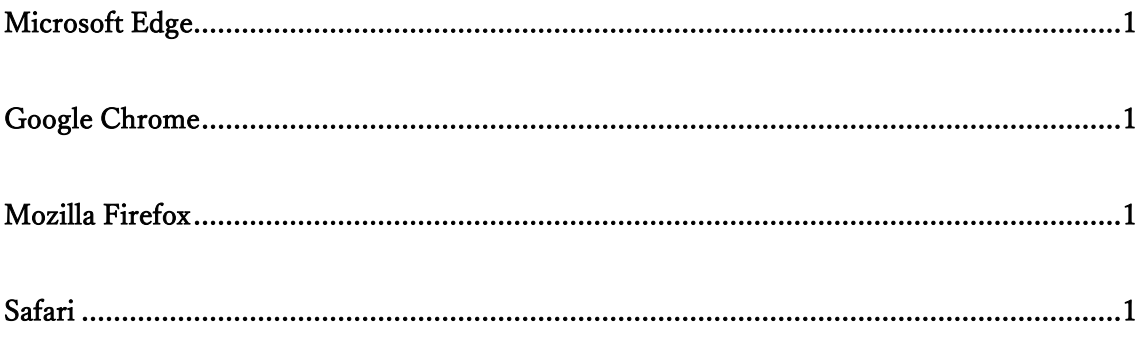

### <span id="page-1-0"></span>Microsoft Edge

- 1)メディカルナレッジにアクセスして頂き、アドレスバー左にある[□]をクリックします。
- 2)表示されたポップアップにある[サイトアクセス許可]をクリックします。
- 3)[設定]画面から[ポップアップとリダイレクト]の[ブロック(既定)]を[許可]に変更して下 さい。

#### <span id="page-1-1"></span>Google Chrome

- 1)メディカルナレッジにアクセスして頂き、アドレスバー左にある[□]をクリックします。
- 2)表示されたポップアップにある[サイトの設定]をクリックします。
- 3)[設定]画面から[ポップアップとリダイレクト]の[ブロック(既定)]を[許可]に変更して下 さい。

#### <span id="page-1-2"></span>Mozilla Firefox

- 1)メディカルナレッジにアクセスして頂き、アドレスバー左にある[■]をクリックします。
- 2) 安全な接続横にある[ ) をクリックします。
- 3)[詳細を表示]をクリックします。
- 4) [サイト別設定]をクリックします。
- 5)[ポップアップウィンドウ開く]下にある[標準設定を使用する]チェックを解除します。
- 6)[ブロック]から[許可]に変更して下さい。

#### <span id="page-1-3"></span>Safari

- 1)メディカルナレッジにアクセスして頂きメニューバーから「Safari」をクリックします。
- 2)メニューから「環境設定」をクリックします。
- 3)環境設定画面から「web サイト」タブ内一般内にある[ポップアップウィンドウ]をクリ ックします。
- 4)[現在開いている web サイト]内に[medical-knowledge.jp]右にある[ブロックして通知] を[許可]に変更して下さい。